# **INSTRUKCJA OBSŁUGI ZGŁOSZEŃ W PROGRAMIE SPLASH ENTRY-EDYTOR.**

**Poniższą instrukcje zamieszczam dla wszystkich nauczycieli wychowania fizycznego chcących zgłaszać swoich uczniów do zawodów miejskich organizowanych przez Gliwickie Towarzystwo Sportu i Rekreacji "SiKReT". Mam nadzieję że będzie ona pomocna.**

#### **INSTRUKCJA.**

**1.Ściągnięcie programu SPLASH EEDYTOR oraz instalacja.**

**1.1 Pobierz program ze strony:** [www.sikret-plywanie.pl](http://www.sikret-plywanie.pl/) --> przejdź do zakładki "do pobrania" gdzie **znajdziesz plik "Splash Entry Edytor – plik instalacyjny".**

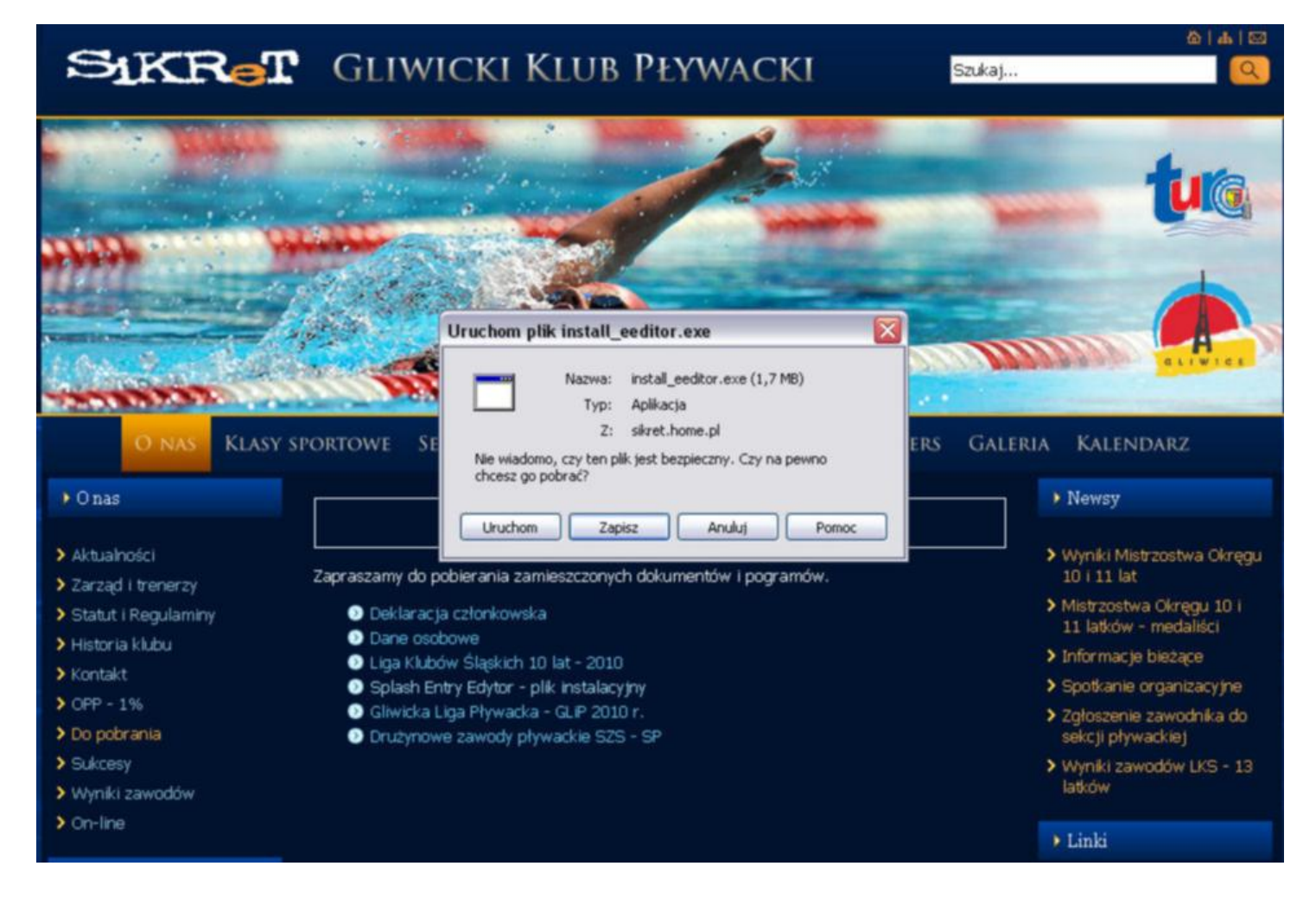

**Po kliknięciu w odnośnik Splash Entry Edytor pojawi się pierwsze okno instalacyjne.**

**Najlepiej nacisnąć przycisk "Uruchom"** 

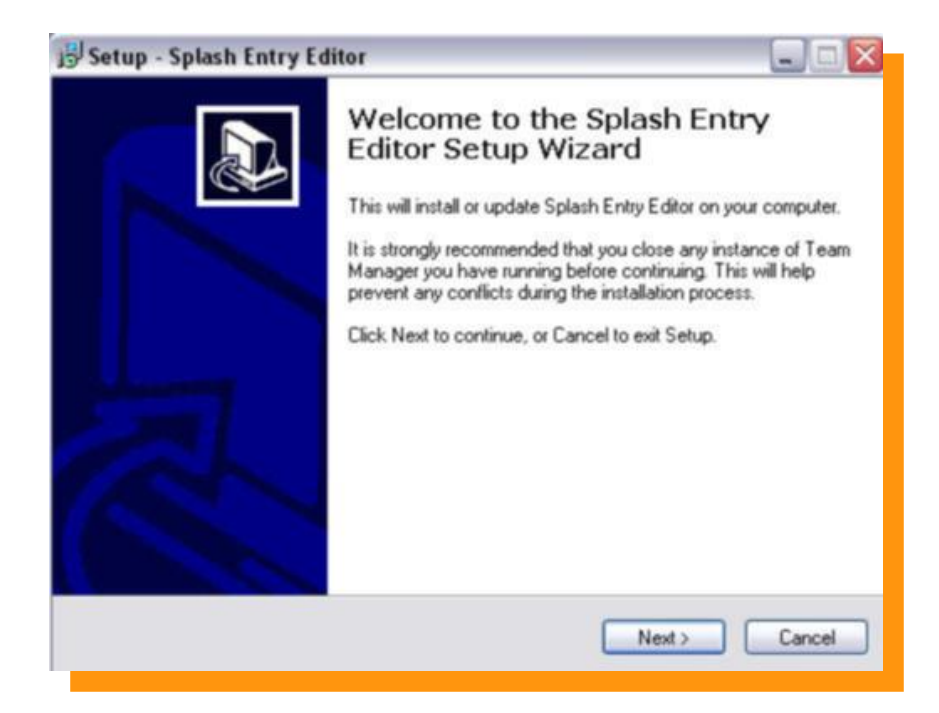

**Naciskamy przycisk "NEXT"** 

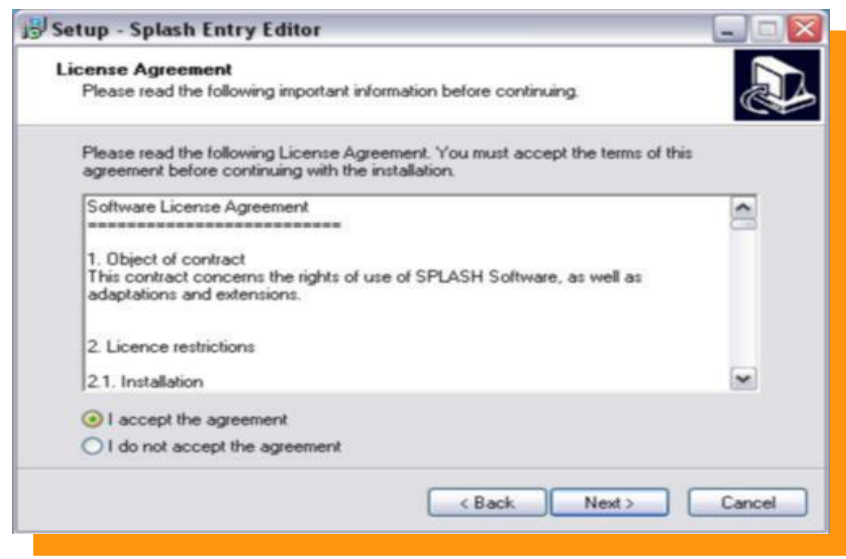

Akceptujemy warunki licencji, następnie wciskamy przycisk "NEXT"

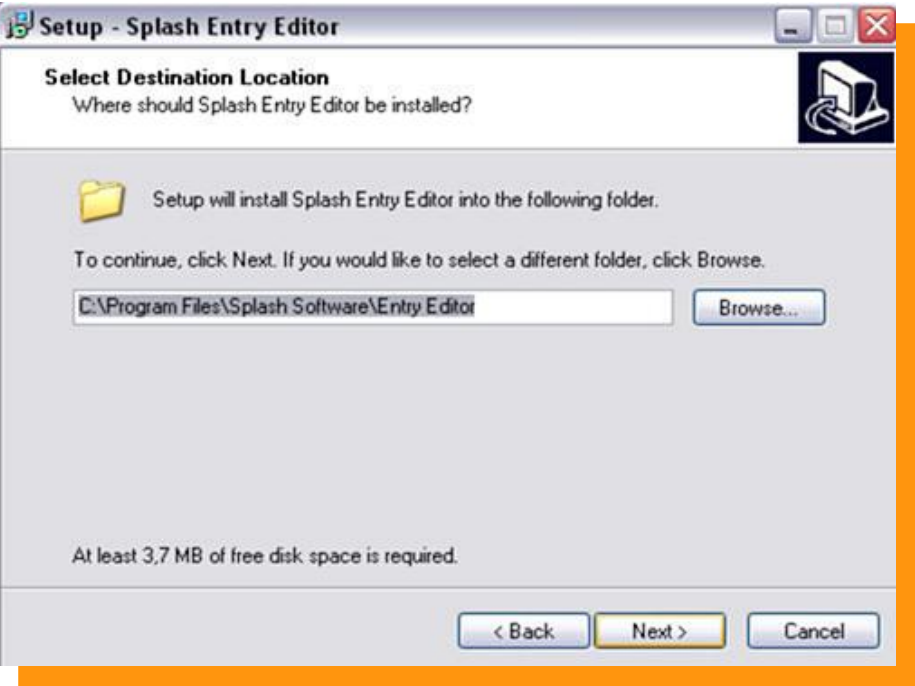

### **Naciskamy przycisk "NEXT"**

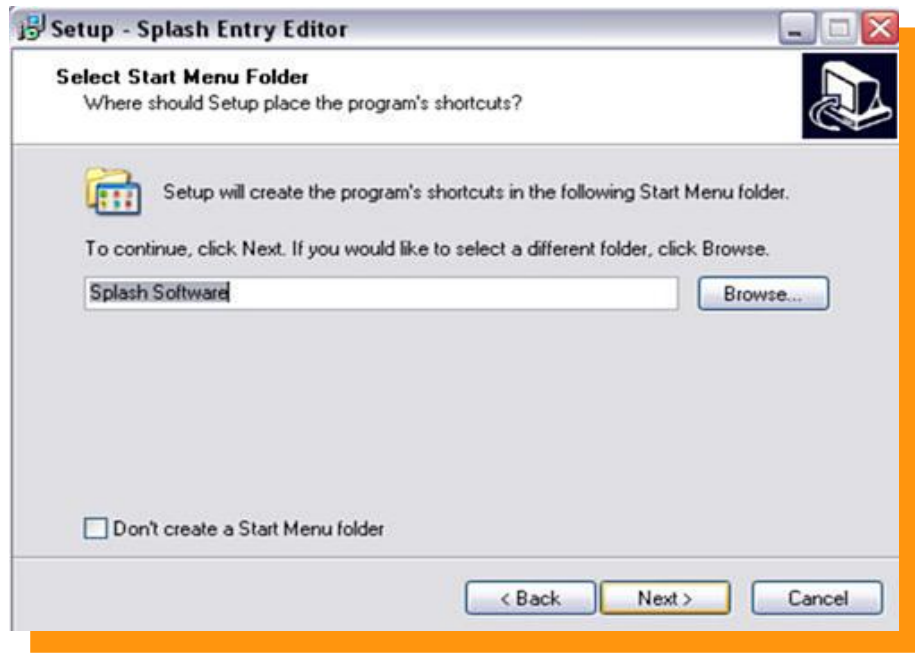

Naciskamy przycisk "NEXT"

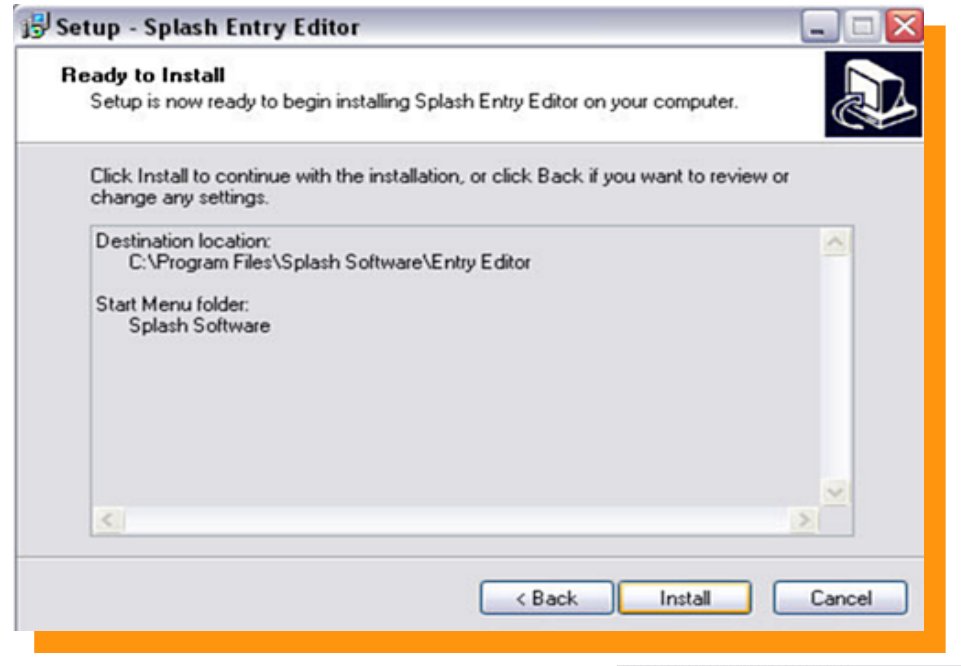

Naciskamy przycisk "**INSTALL"** - Program się instaluje

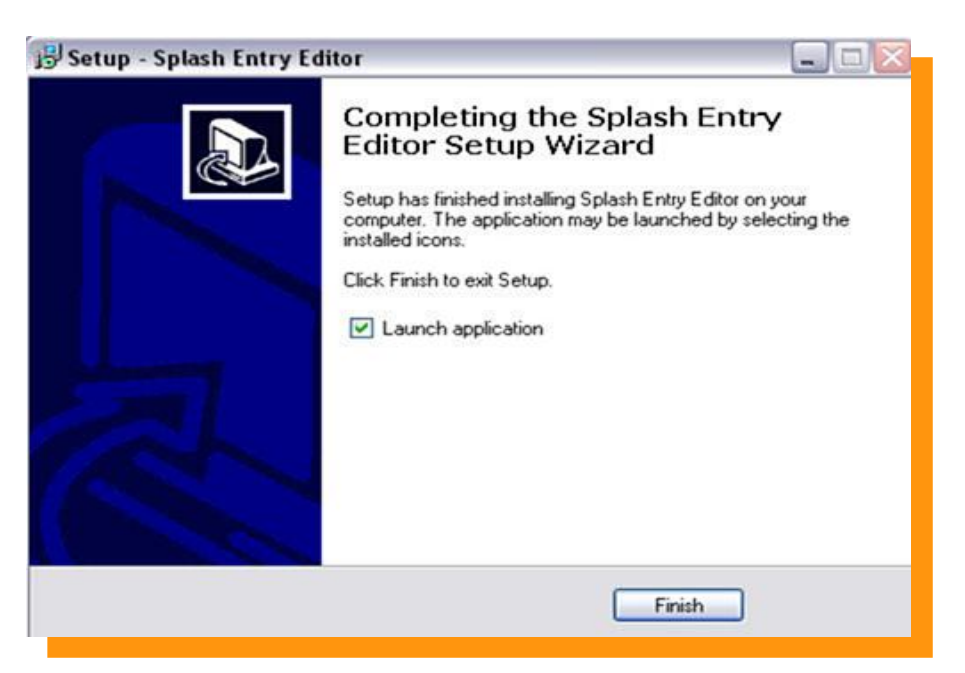

Zaznaczamy  $\blacktriangleright$ , Launch application" jeśli chcemy aby program uruchomił się po instalacji.

Finish **Naciskamy przycisk**

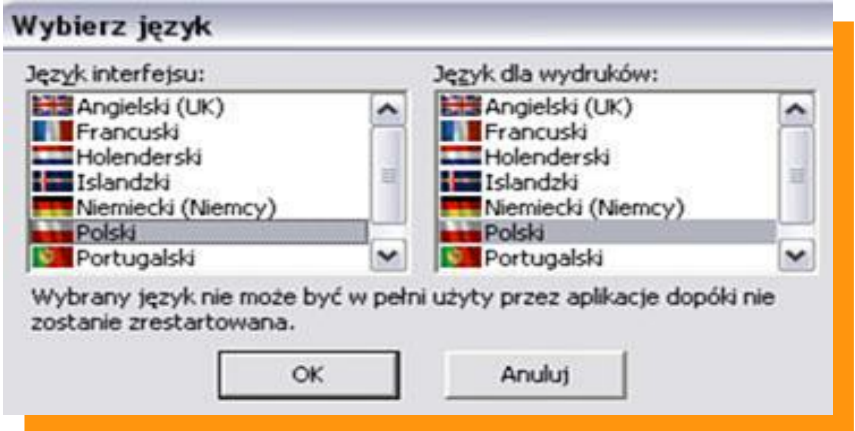

**Z następnego okienka wybieramy język Polski w języku interfejsu oraz języku dla wydruków. Następnie wciskamy przycisk "OK"** 

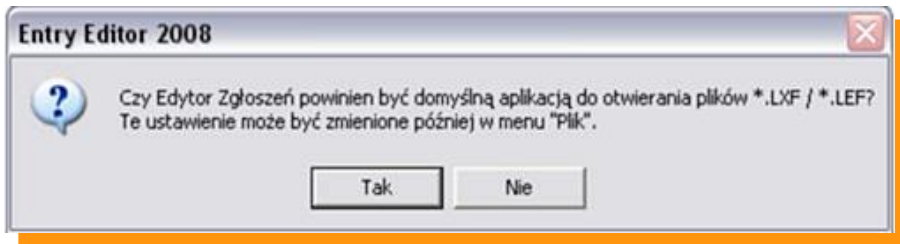

Wybieramy "TAK" aby pliki LXF były powiązane z programem Entry-Edytor.

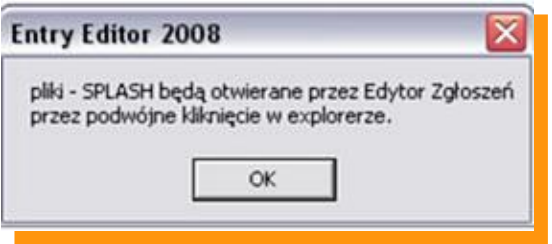

Naciskamy "OK"

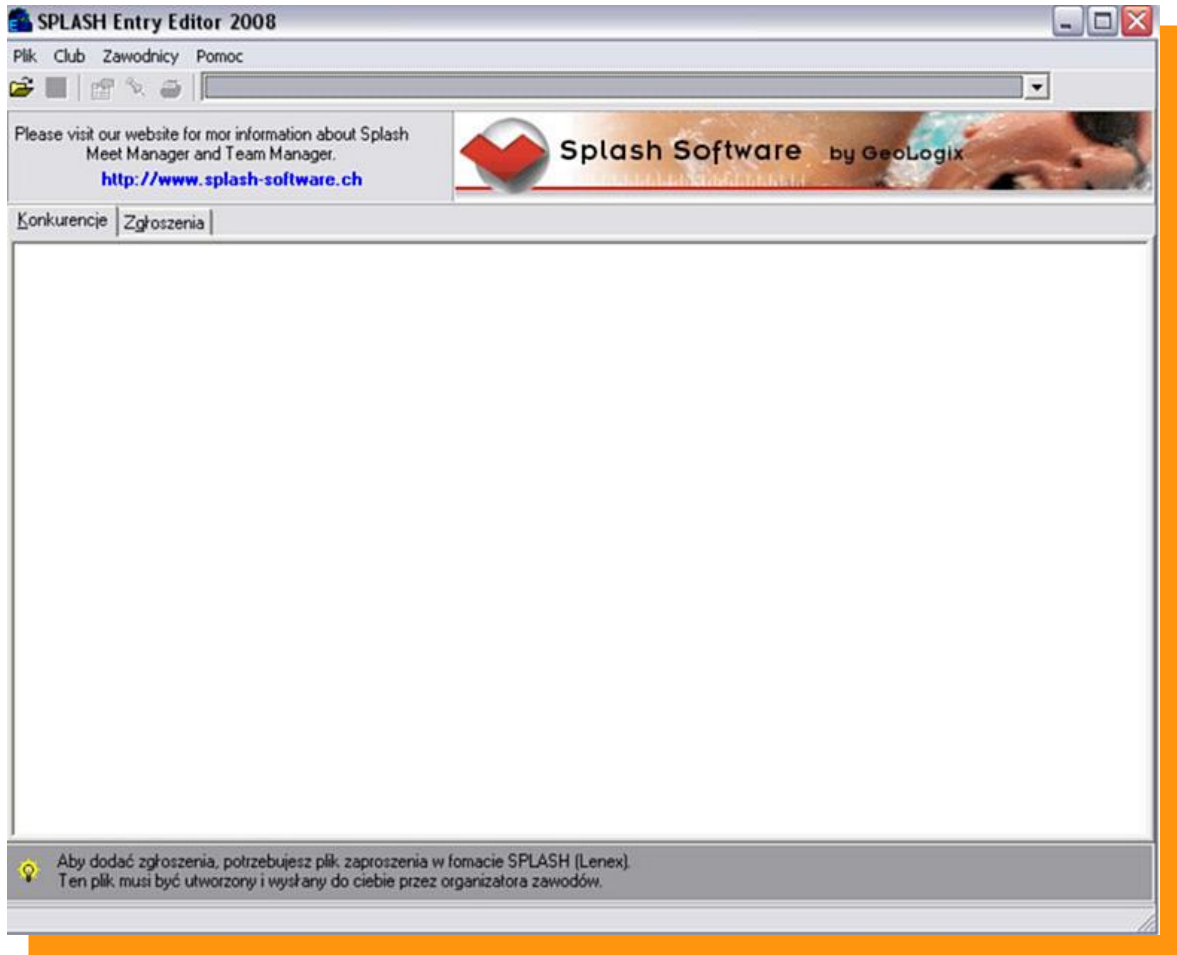

#### **PROGRAM GOTOWY DO PRACY !!!**

**Zgłaszanie zawodników do zawodów.**

**Najpierw ze strony [www.sikret-plywanie.pl](http://www.sikret-plywanie.pl/) pobieramy plik zaproszenia i zapisujemy go na dysku twardym swojego komputera. (Pliki bedą zawsze gotowe do pobrania przed zawodami. Są to zawsze indywidualne pliki na kazde zawody. NIE WOLNO STOSOWAĆ TEGO SAMEGO PLIKU NA KAZDE ZAWODY).**

**1. Aby włączyć program należy wejść w MENU START odnaleźć zakładkę Splash Software a następnie wejść w Entry Edytor.**

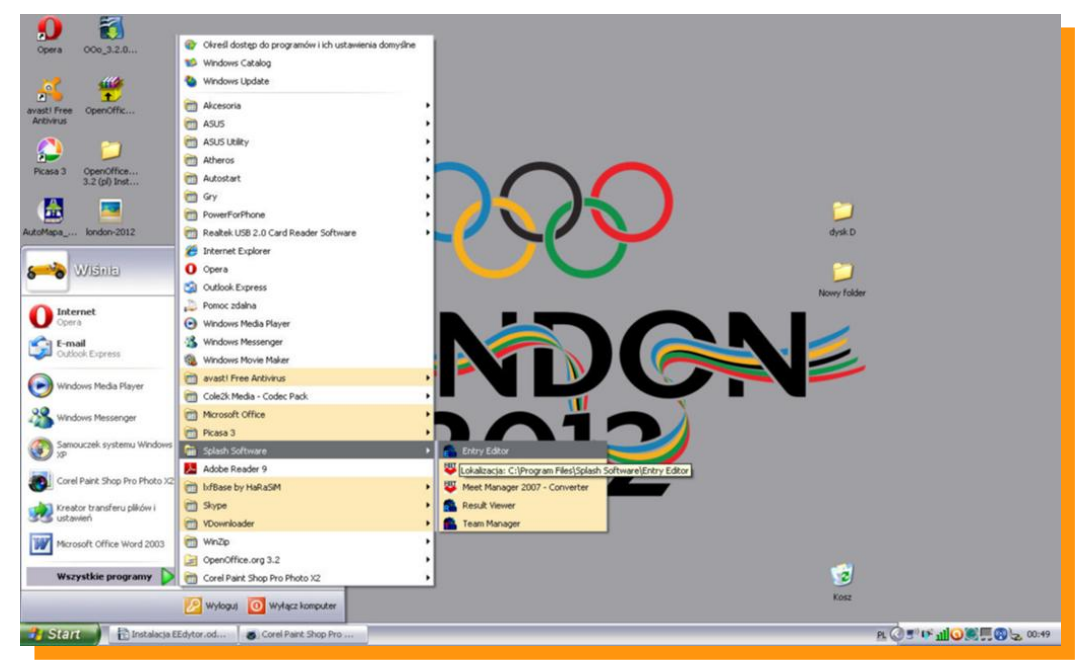

**Otwieramy program Entry Edytor podwójnym kliknięciem. Okazuje nam się okno programowe.**  Naciskamy ikonę **a następnie w okienku "Open File" wybieramy interesujące nas zaproszenie (wcześniej zapisane na dysku twardym) na zawody w pliku LENEX**

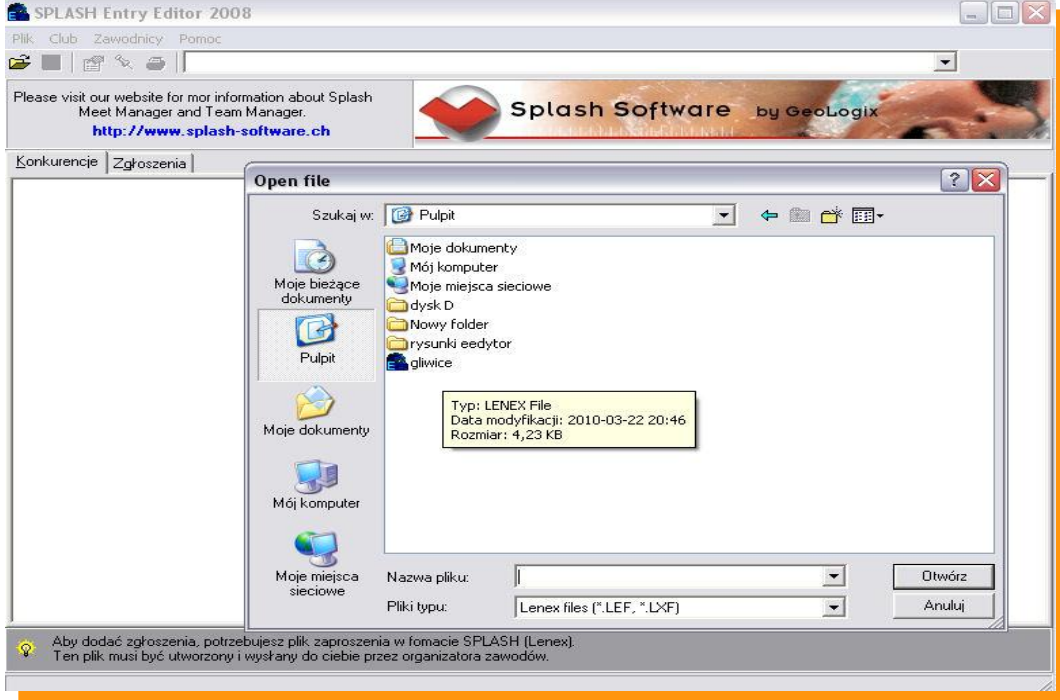

**Otwarte okno to okno zaimportowanych zawodów.**

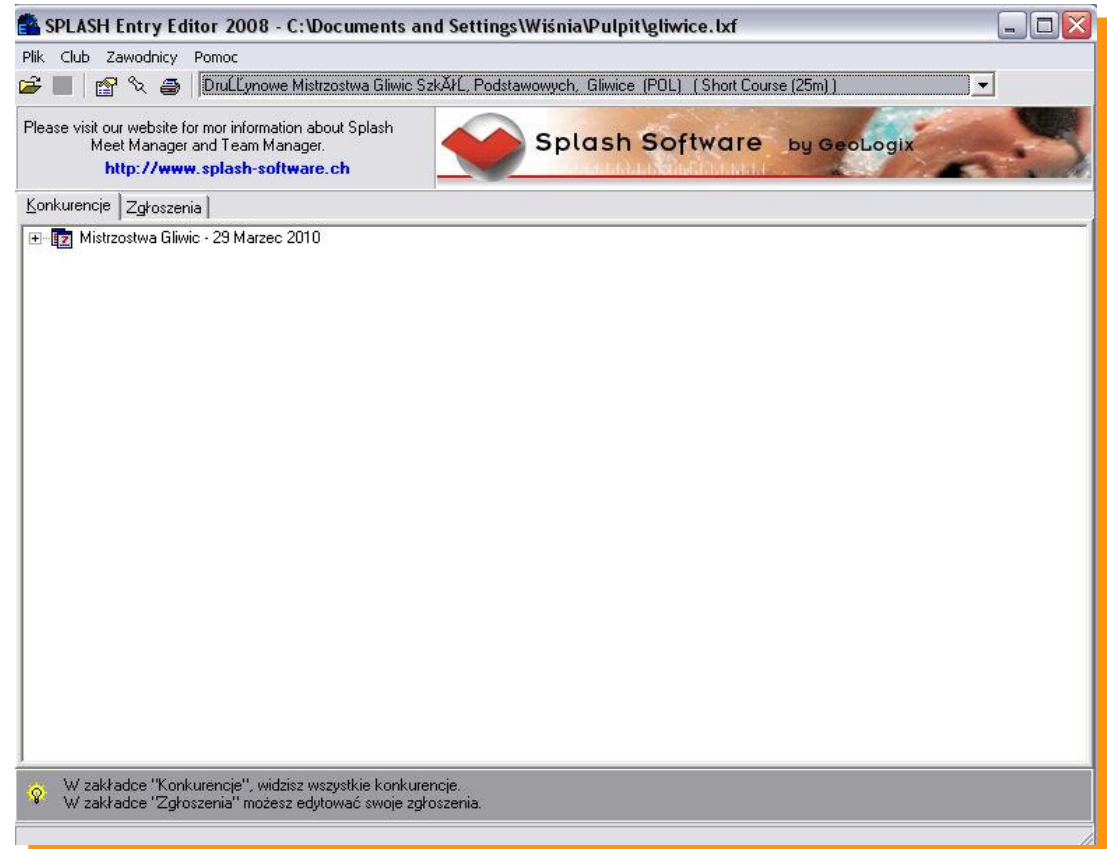

**Po otwarciu pliku LENEX wchodzimy na zakładkę ZGŁOSZENIA a tam wciskając ikonkę** – **nowy klub wypełniamy wszystkie dane.**

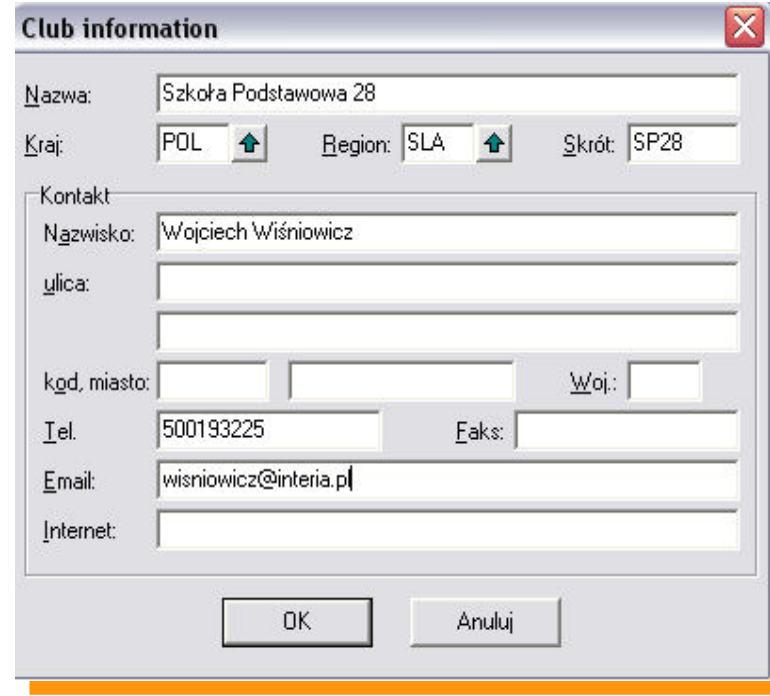

 **Wpisujemy nazwę długą szkoły. Wpisujemy kraj i region klikając na zieloną strzałkę.**

 n

 **Skrót to max 5 liter najlepiej (SP28, GIM5, LO2, ZSŁ)**

 **Co do reszty informacji to potrzebne są nazwisko opiekuna, tel kontaktowy (w razie problemów ze zgłoszeniem).**

#### **Zatwierdzamy klikając "OK"**

**Zawsze możemy powrócić do tego okna klikając ikonę edycji klubu .**

**Wciskamy ikonkę A nowego zawodnika** 

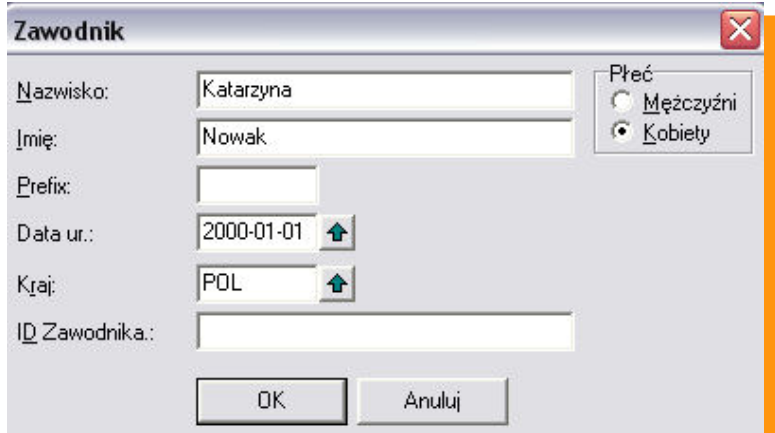

 **Wypisujemy Nazwisko i Imię zawodnika (ważne aby imię wpisywać pełne imię bez zdrobnień np. JAN a nie Jasiek)** 

**Zaznaczamy płeć zawodnika**

**Wpisujemy datę urodzin. Najlepiej wpisać ją ręcznie. Drugi sposób to wpisywanie poprzez zieloną strzałkę – jest to jednak bardziej czasochłonne. Format daty RRRR-MM-DD**

**Jeśli nie chcą państwo lub nie znają daty** 

**urodzenia ważne aby wpisać rok urodzenia a pozostałe dane jako 1 styczeń. (np.2000-01-01) Prawidłowo wpisany rok urodzenia będzie potrzebny w dalszej części zgłoszenia.**

**Do danych osobowych zawsze można powrócić klikając dwukrotnie na zawodnika lub ikonę**

**Reszty danych nie wpisujemy są one potrzebne tylko podczas zawodów klubowych.**

Zaznaczając zawodnika klikamy ikonkę edycji zgłoszenia **Piło**przechodzimy do kolejnego okna.

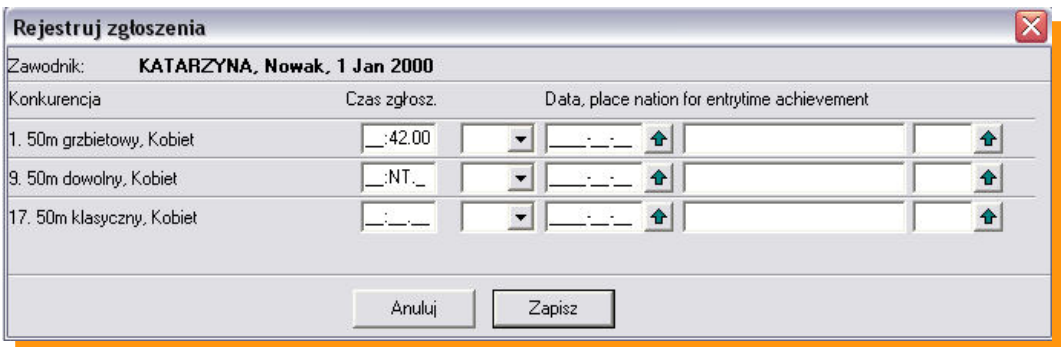

**Wypełniamy czas zgłoszenia obok wybranej konkurencji w formacie MM:SS:ss, jeśli nie posiadamy czasu**  zawodnika należy w pole czasu wpisać "n" - co spowoduje zakwalifikowanie zawodnika jako NT (bez **czasu)**

**Reszta informacji potrzebna jest wyłącznie podczas zawodów klubowych.**

**Naciskamy klawisz** "ZAPISZ"

**Podobnie postępujemy z kolejnym zawodnikiem.**

### **Zgłoszenia sztafet.**

Edytuj sztafety

#### **Klikamy przycisk**

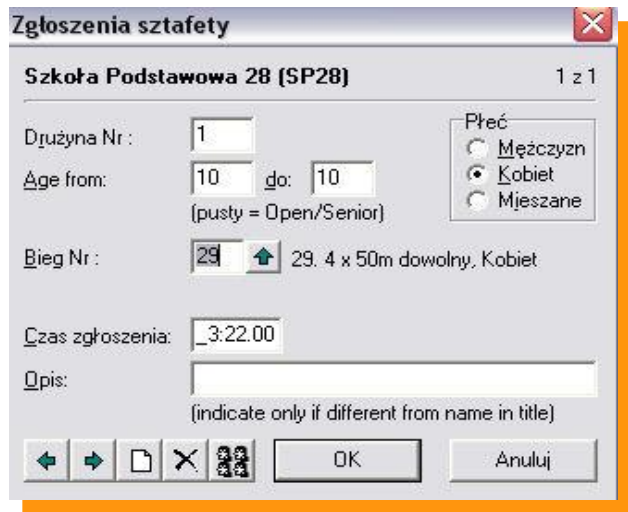

**W pierwszej kolejności wypełniamy wiek sztafety w latach. Następnie zaznaczamy płeć**

**Klikamy w zieloną strzałkę i wybieramy sztafetę Wpisujemy czas sztafety MM:SS:ss lub wpisujemy NT**

Klikamy w ikonę **aby zdefiniować członków sztafety.** 

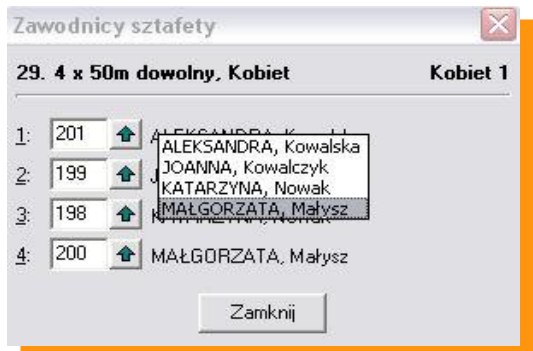

**Używając zielonej strzałki dopasowujemy zawodników do poszczególnych zmian sztafety.**

Aby zakończyć naciskamy "ZAMKNIJ" a następnie "OK"

Naciskając ikonę drukuj **inkupata dokonać wydruku wszystkich zgłoszonych zawodników (przydatne w celu sprawdzenia poprawności zgłoszenia)**

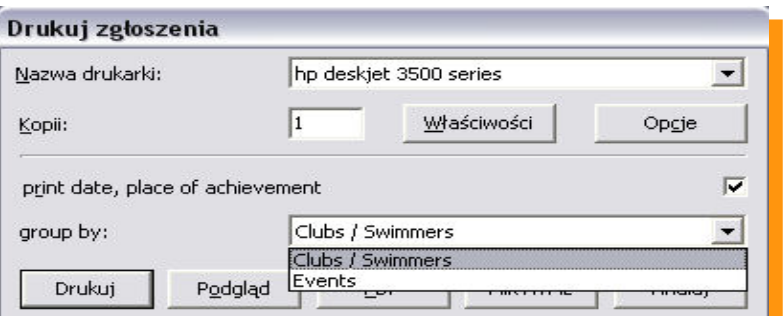

**Zaznaczając Club/Swimmers – drukujemy listę zgłoszonych dzieci. Zaznaczają Evants – drukujemy listę zgłoszonych dzieci wg konkurencji.**

## **Kończenie pracy z programem.**

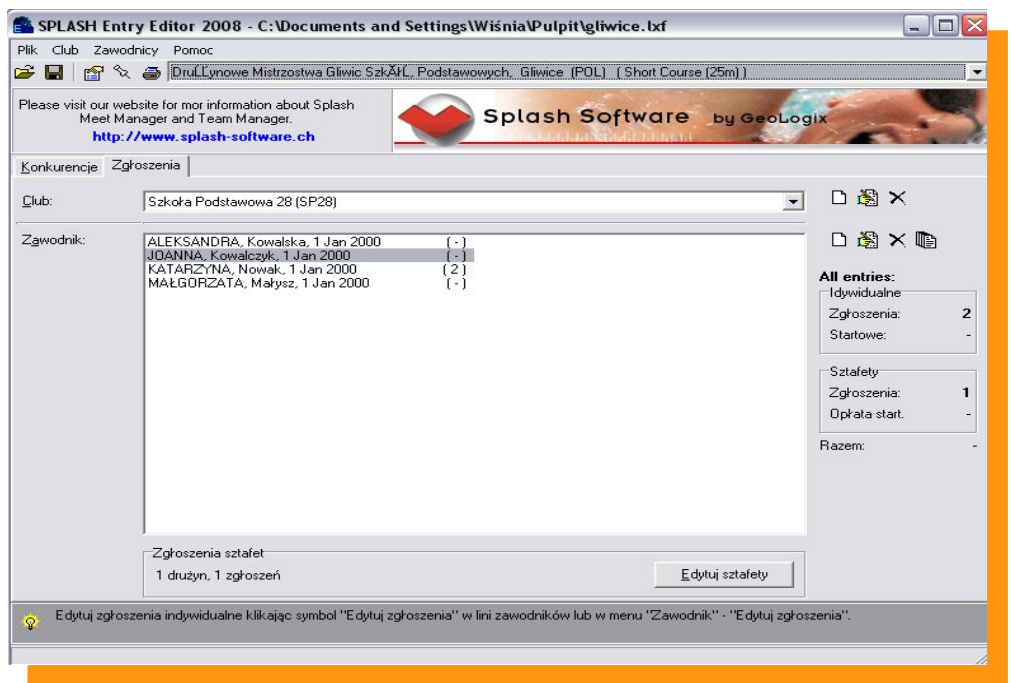

Zapisujemy wszystkie dane naciskając ikonę **Nigdy nie kończymy pracy przyciskiem** X

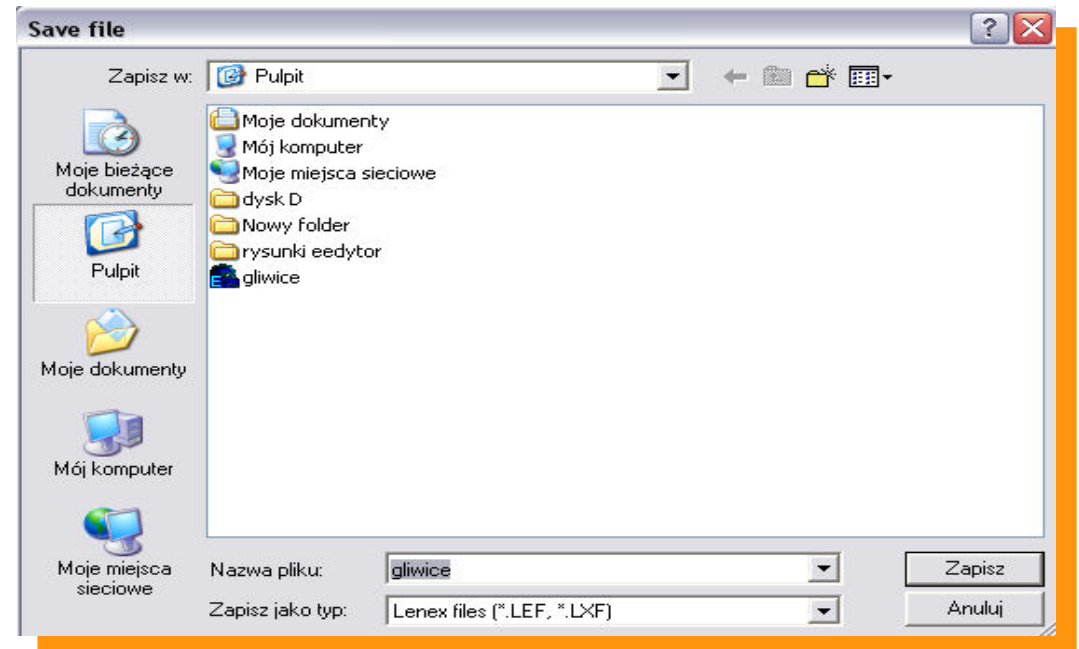

Wybieramy w miejsce zapisu i nazwe pliku LENEX i wciskamy przycisk "ZAPISZ"

**Wygenerowany plik LENEX wysyłamy do organizatora zawodów.**

**W razie jakichkolwiek pytań proszę o kontakt W.Wiśniowicz e-mail: [wisniowicz@interia.pl](mailto:wisniowicz@interia.pl) lub tel. 500193225 Chętnie służę pomocą.**